# **ご利用開始方法**

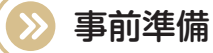

ご契約手続き完了のお知らせ、サービス利用申込書お客さま控えをご用意ください。

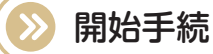

。ご利用開始までに以下の手続きが必要となります

- 1. 契約法人電子証明書の取得《P1-3》
- 2. 契約法人ログオン《P4》 電子証明書を使用して契約法人ログオンを行います。
- 3. 契約法人開通確認《P5》 契約法人の暗証番号・確認暗証番号の変更および E メールアドレスの登録を行います。
- 4. 利用者情報登録《P6-9》 。本サービスを利用する方の登録を行います
- 5. 利用者電子証明書の取得《P10-12》 4. で利用者として登録した方それぞれの電子証明書を取得します。
- **6. 利用者ログオン《P13》** 電子証明書を使用して利用者ログオンを行います。
- 7. 利用者開通確認《P15》 利用者の暗証番号・確認暗証番号の変更および E メールアドレスの登録を行います。

# **管理者と利用者について**

たいこうオフィスe-バンキングでは、「管理者」と「利用者」を以下のように区分しています。

管理者

利用者の新規登録や管理、振込限度額変更、個別手数料設定等、管理者としての各種登録作業を 。行うことができます

※管理者は、残高照会や資金移動等のサービス利用はできません。

利用者

残高照会、資金移動、ファイル伝送(総合振込、給与振込等)などのサービスをご利用すること 。ができます

※利用者は9名まで登録することができます。また、利用者毎に個々のサービス利用権限を設定す 。ることができます

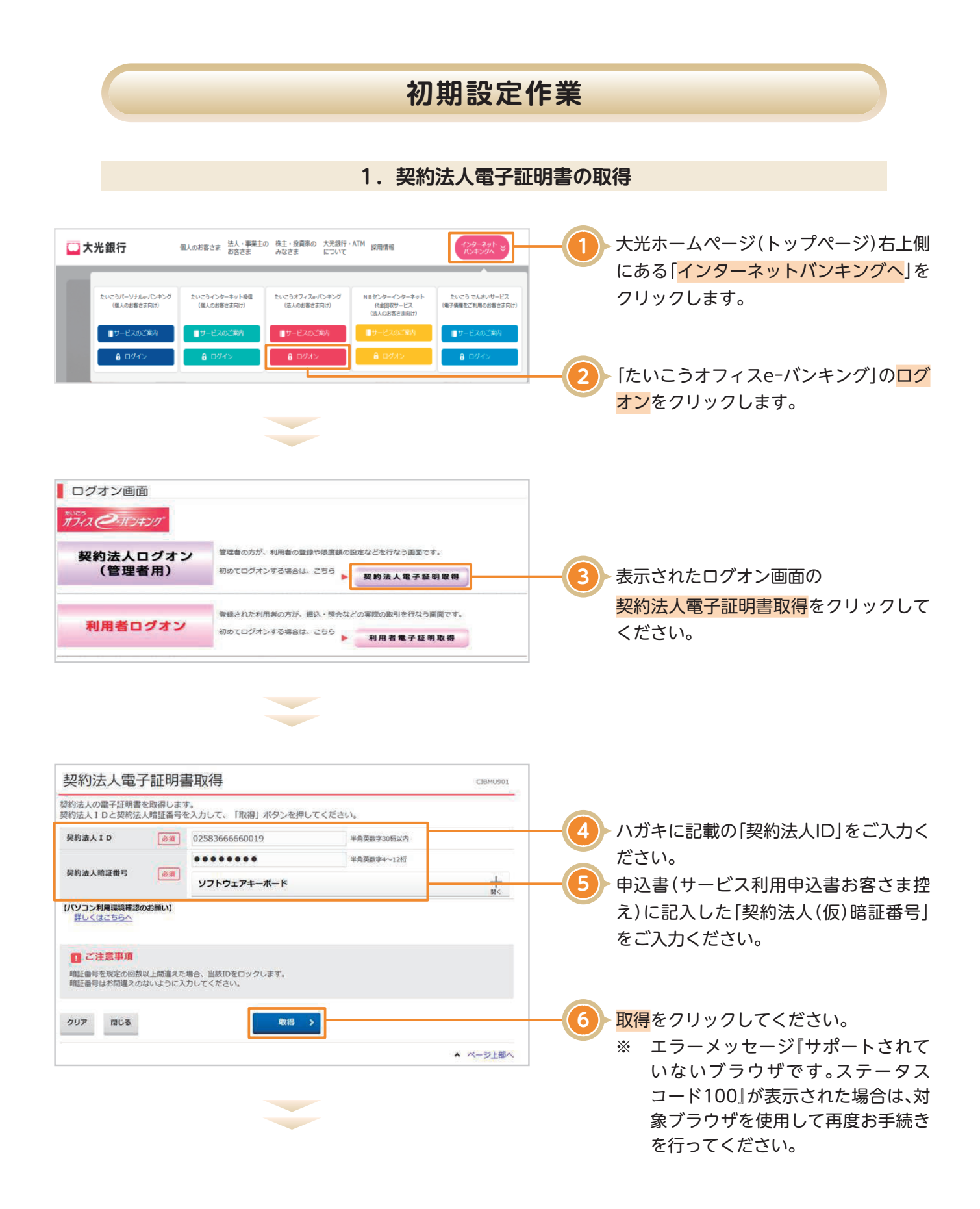

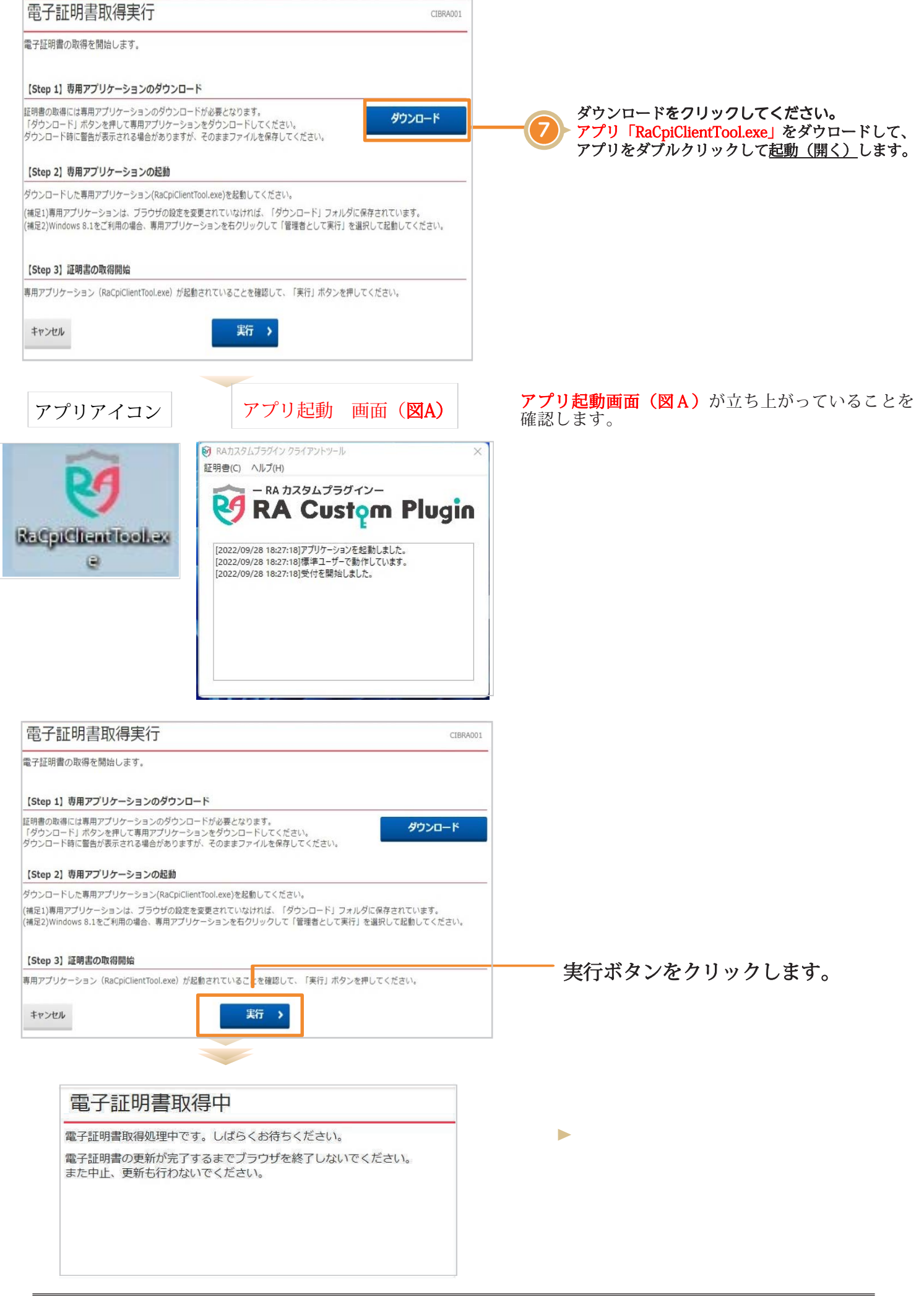

# 電子証明書取得完了

電子証明書の取得が完了しました。 電子証明書情報 Organization = THE TAIKO BANK, LTD. Organizational Unit = THE TAIKO BANK Internet Banking TEST CA Common Name = 02583666660019 user2 シリアル番号 = 239821093afb329a2849392da8dbbfda 閉じる

8 ▶ 明書取得は完了です。 閉じるをクリックし、契約法人の電子証

全てのブラウザのウィンドウを閉じて ください。続いて契約法人ログオンを行 。います

※起動した画面は閉じてください。 ※使用したアプリは削除してください。

### ご確認ください

- ·契約法人の「電子証明書」の有効期間は取得日から1年間です。有効期限の 30 日前と 10 日前に管理者のEメール アドレス宛に「電子証明書」の更新のお知らせを送信いたしますので、登録する契約法人Eメールアドレスはお間違 いがないようお願いいたします。
- ·有効期限が近づくとログオン後に「電子証明書更新のお知らせ」画面が表示されるので、画面に従って更新手続きを行っ 。てください

·有効期限が切れると「電子証明書」が使えなくなり管理者ログオンができなくなります。この場合、書面による再発行(初 **期化)手続きが必要になります。** 

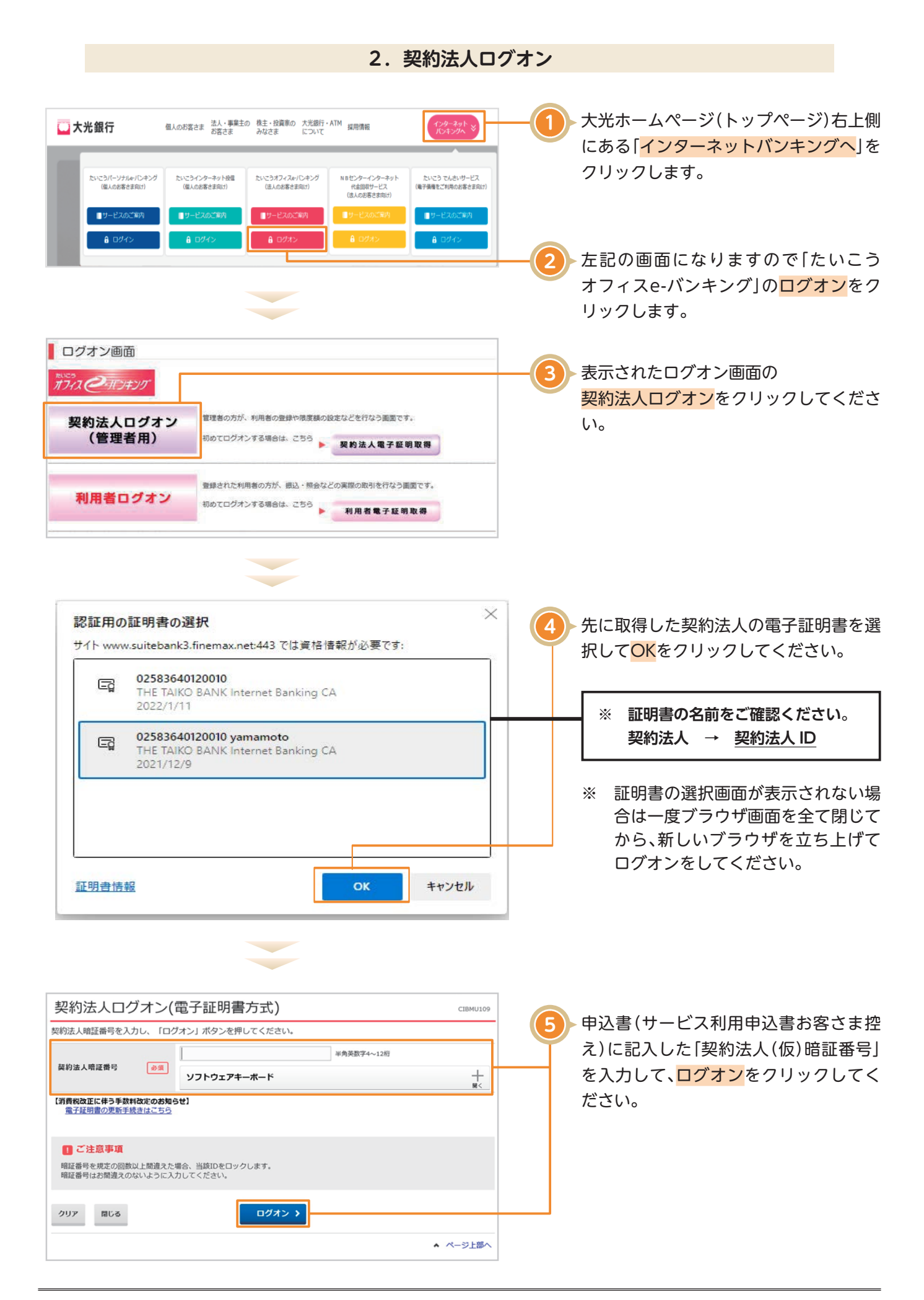

**契約法人開通確認3.**

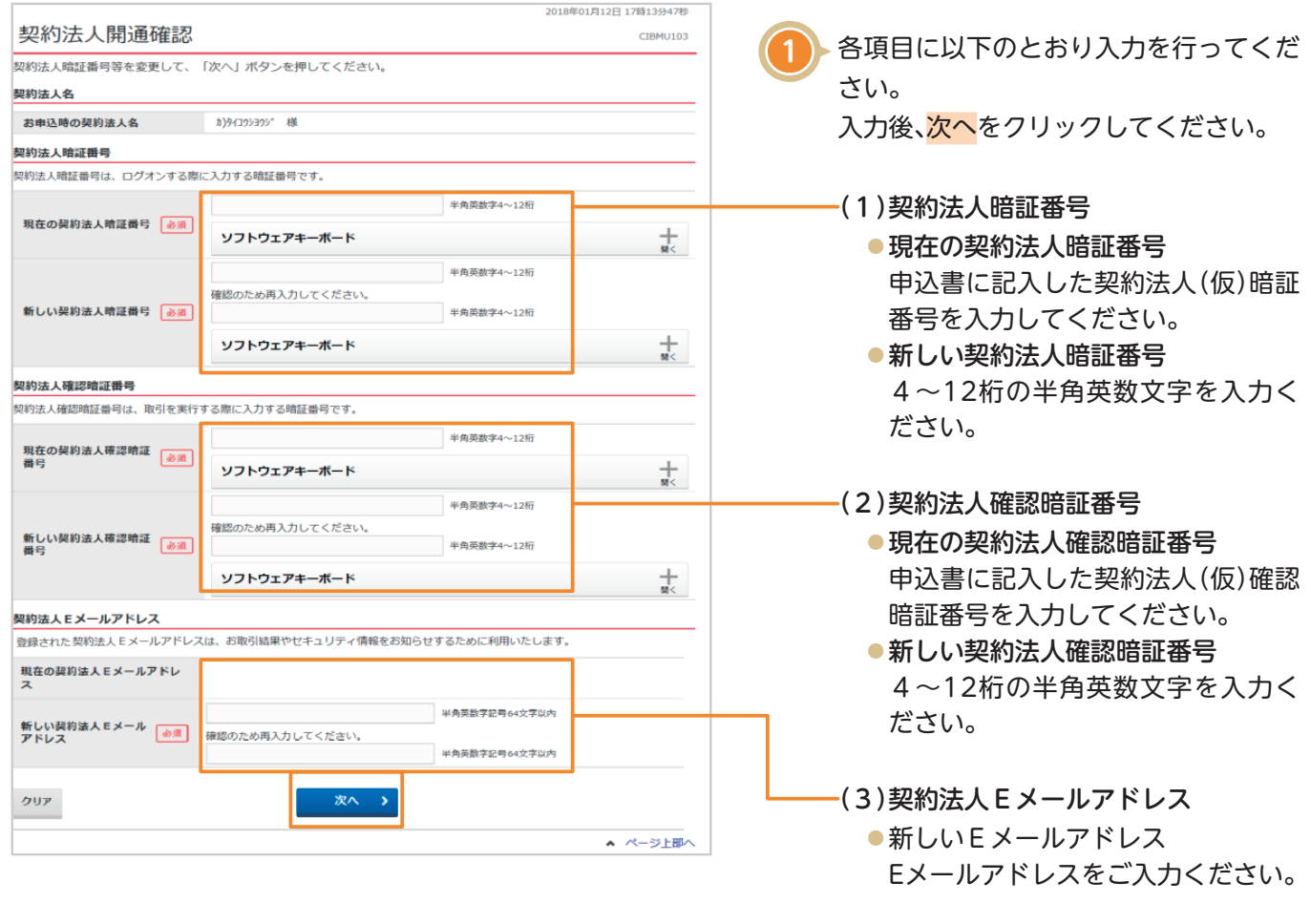

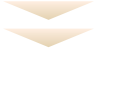

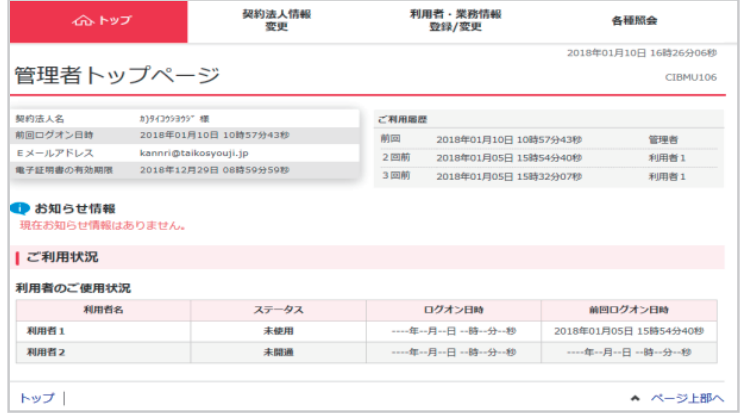

。いようにしてください

※ 登録した暗証番号等の情報は忘れな

管理者トップページが表示され契約法人 **2** 。開通確認の手続きは完了となります

# **利用者情報登録4.**

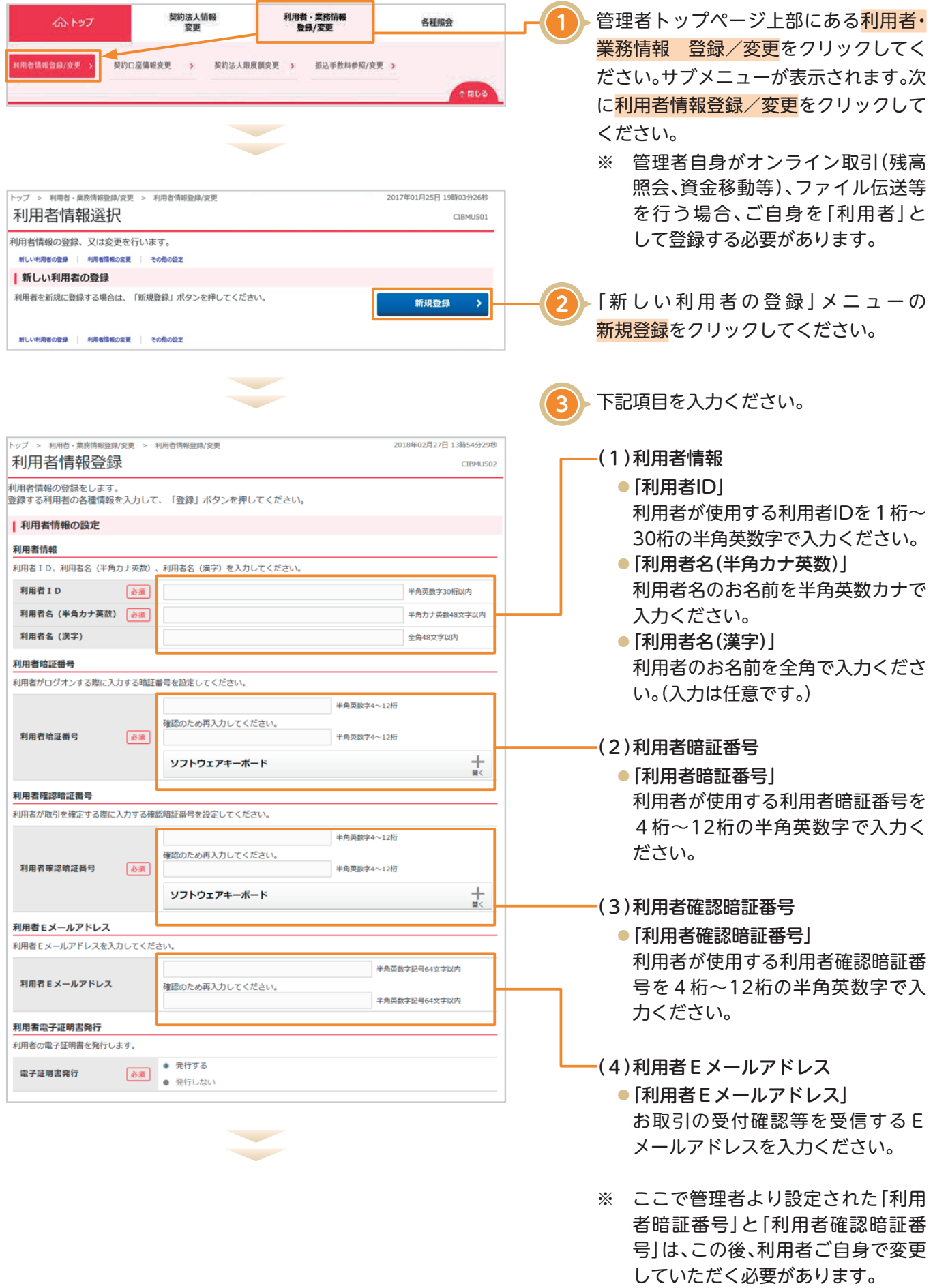

#### |利用者権限および限度額の設定

この利用者IDで使用できるサービス毎の権限を選択して、限度額を入力してください。

オンライン取引 -<br>オンライン取引(照会・資金移動等)の全ての権限を設定する場合は、「全選択」ポタンを押してください。<br>設定した権限を全て解除する場合は、「クリア」ポタンを押してください。 全選択 クリア 補償の金 開度額位素 上限関東新 □ 照会 純高能金 1.964-minute □ 照会 取引展展照会 □ 照会  $1\overline{p}$  $\mathbb{F}$ 9,999,000,000円 答金総軸 (編替)  $1\overline{B}$  $\overline{\mathsf{H}}$  $9999000000F$ 車前登録1  $\overline{H}$ 100,000,000円 □ 実行 事前登録 1  $\overline{r}$ 100,000,000円 資金移動 (振込) 都度指定 1 100,000,000円 **P** 

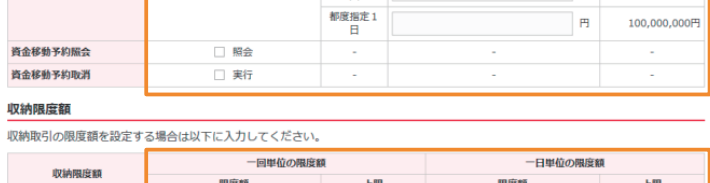

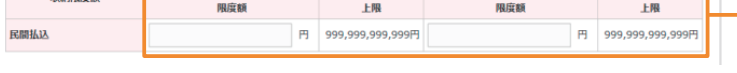

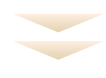

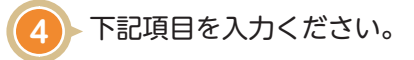

# (1)オンライン取引

#### (利用者権限および限度額設定)

- ●オンライン取引の各業務について、 権限を付与する場合はチェックボッ 。クスにチェックを入れてください
- ●資金移動(振込・振替)の限度額を設 。定してください
	- ※オンライン取引業務の概要 -

### 残高照会 . ア

- 。残高照会ができます
- 入出金明細照会 . イ 入出金明細照会ができます
- ウ. 資金移動 (振替) ご契約口座間での資金移動取引 。ができます
- 工. 資金移動 (振込) お振込が利用できます。 「都度」とは、お振込の際に振込 。先を指定する方法をいいます 「事前」とは、事前に銀行にお届 けした振込先口座に対するお振込 をいいます。当日扱いのお振込は 「事前」のみ可能です。 オ.資金移動予約照会
- 予約取引の状態を照会すること 。ができます
- カ. 資金移動予約取消 予約取引の取消ができます。 ただし、予約のお取消は前日ま 。でとなります

## -(2)収納限度額

●ペイジーマークに記載された各種料 金払込金額の一回単位、および一日 単位の限度額を設定する場合はご入 。力ください

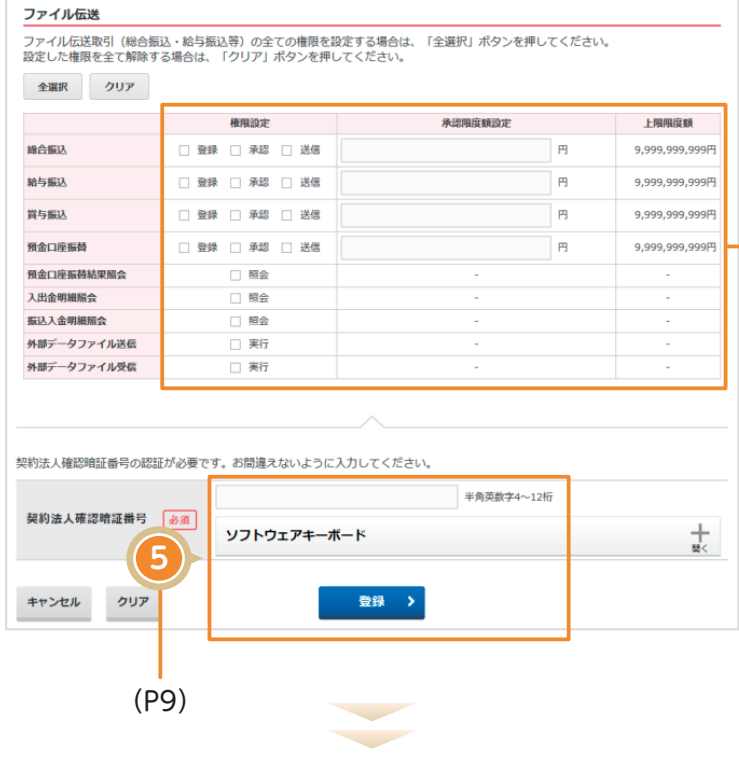

## -(3)ファイル伝送

### (利用者権限および限度額設定)

- ※ご契約いただいていない場合は表示 。されません
- ●ファイル伝送の各業務について、権 限を付与する場合はチェックボック スにチェックを入れてください。
- ●ご利用される項目の承認限度額を設 。定してください

## 〈※登録・承認・送信について〉

- 「登録」とは総合振込や給与振込等の 取引データを作成することをいい、 「承認」とはその登録内容の承認をい います。「送信」とは作成したデータの 銀行への送信をいい、送信して初めて 銀行への取引の依頼が行われます。
- ※登録・承認・送信の権限を担当者毎に 。設定することが可能です

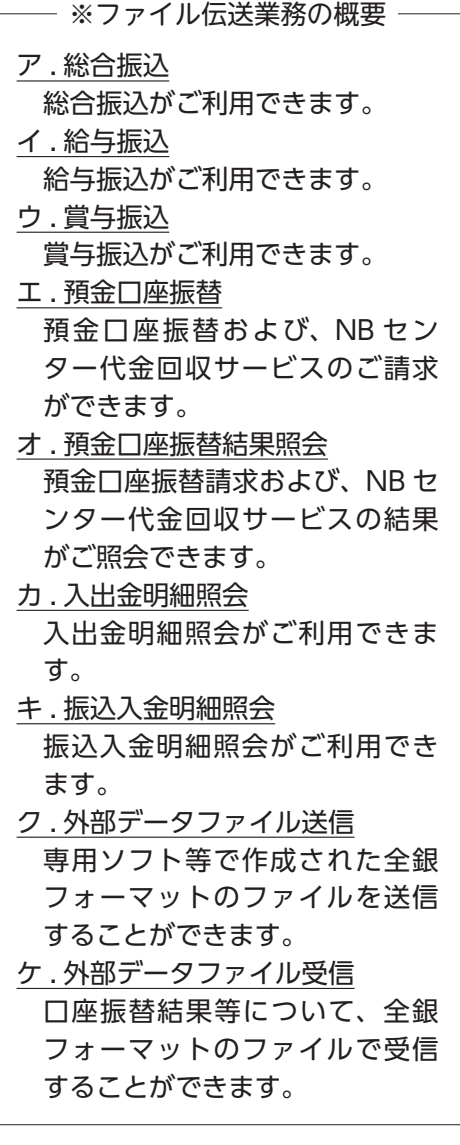

(次ページへ)

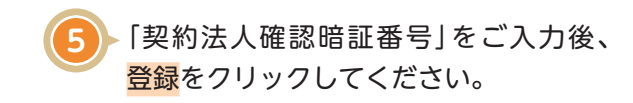

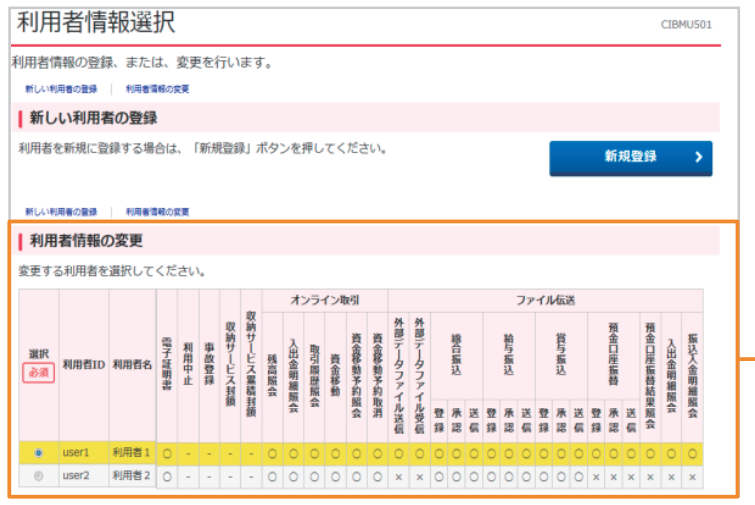

登録した利用者の情報が一覧表に表示さ 。れていることをご確認ください **6**

- ※ 権限が付与されている業務には「○」 。が表示されます
- ※ 既に登録済の利用者が存在する場合 は、表の最下行に追加されます。

# **5. 利用者電子証明書の取得**

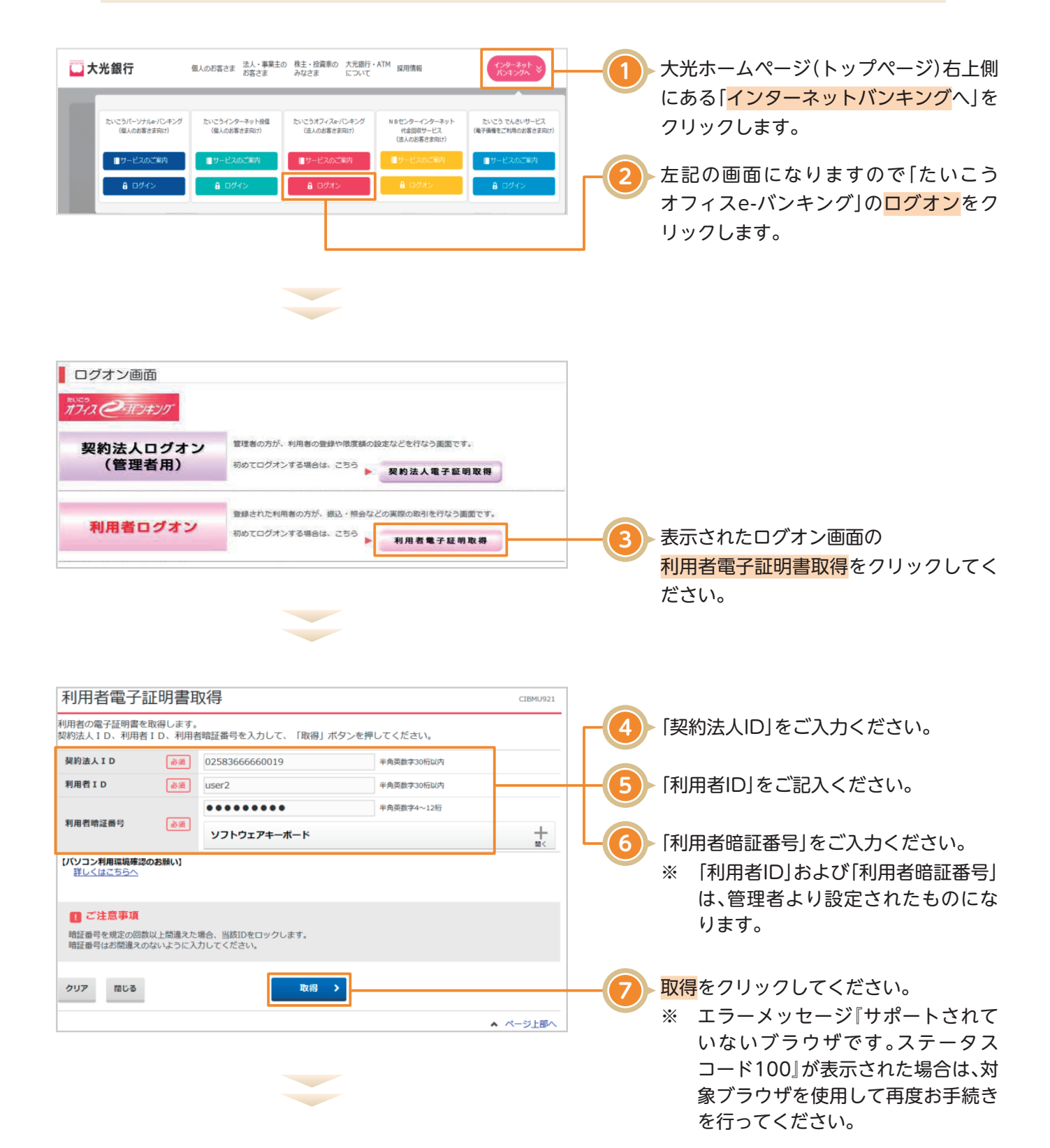

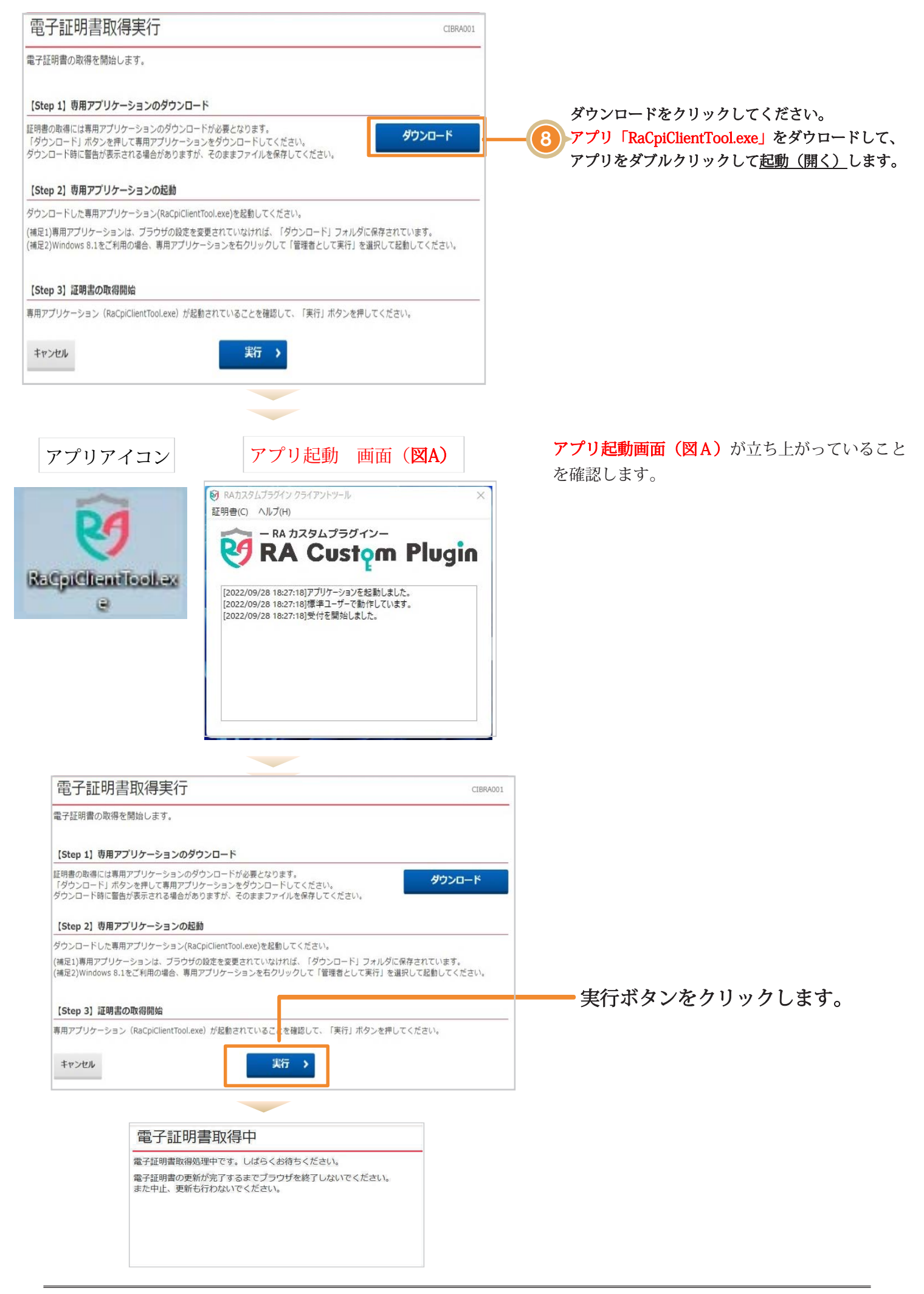

## 電子証明書取得完了

電子証明書の取得が完了しました。

#### 電子証明書情報

Organization = THE TAIKO BANK,LTD. Organizational Unit = THE TAIKO BANK Internet Banking TEST CA Common Name = 02583666660019 user2 シリアル番号 = 239821093afb329a2849392da8dbbfda

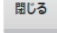

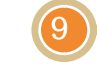

无記の「電子証明書取得画面」が表示され ます。

閉じるをクリックし、利用者電子証明書 取得は完了です。

全てのブラウザのウィンドウを閉じてく 。ださい

※起動した画面は閉じてください。 ※使用したアプリは削除してください。

## ご確認ください

CIBRA003

- ・利用者の「電子証明書」の有効期間は取得日から1年間です。有効期限の 30 日前と 10 日前に利用者の E メールア ドレス宛に「電子証明書」の更新のお知らせを送信いたしますので、登録するEメールアドレスはお間違いがないよ 。うお願いいたします
- · 有効期限が近づくとログオン後に「電子証明書更新のお知らせ」画面が表示されるので、画面に従って更新手続きを行っ 。てください
- ·有効期限が切れると「電子証明書」が使えなくなり利用者ログオンができなくなります。**利用者の「電子証明書」が** 使えなくなった場合は、管理者へ速やかに連絡してください。管理者が利用者の「電子証明書」の再発行(初期化) を行うことで、再度「電子証明書」を取得できるようになります。

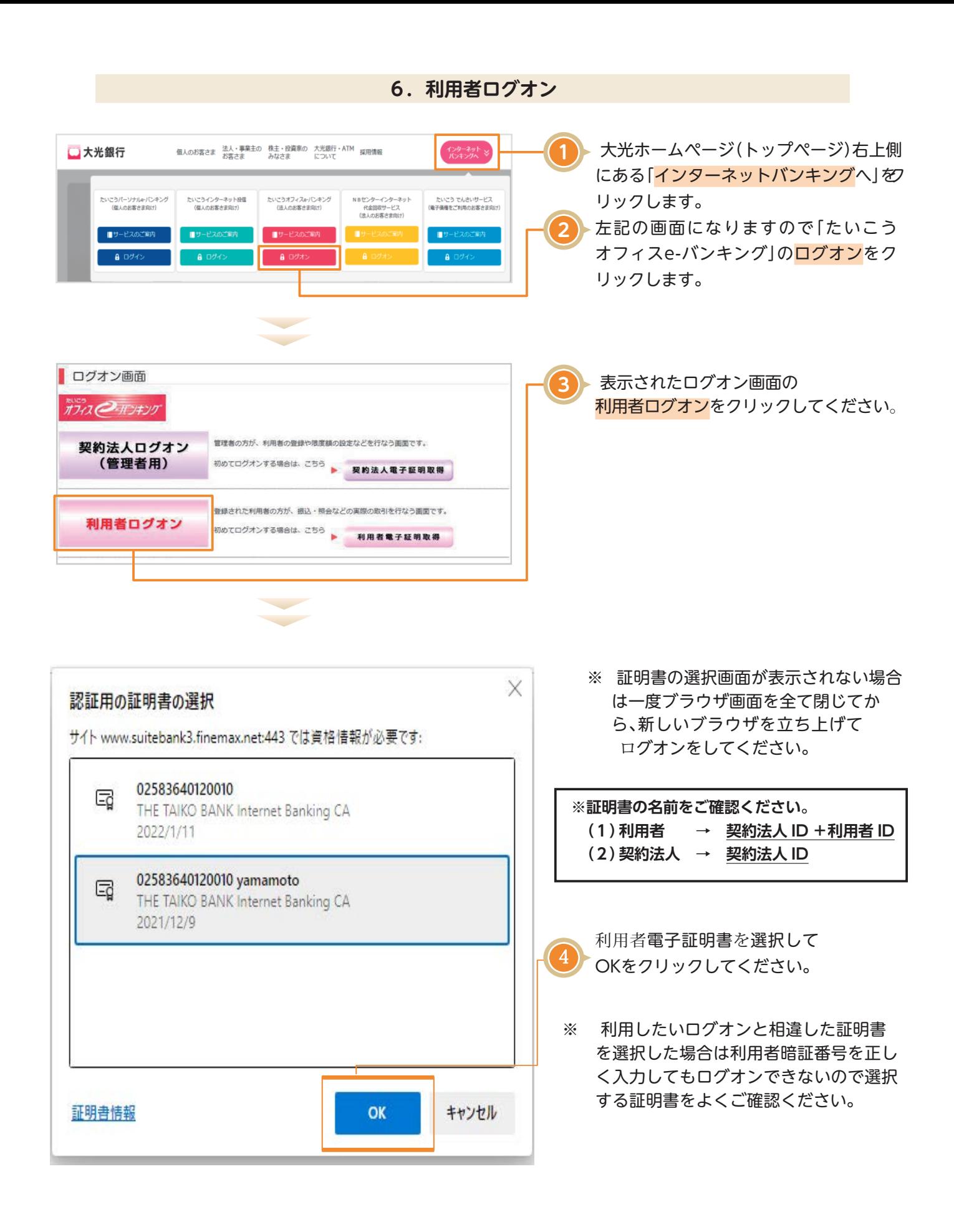

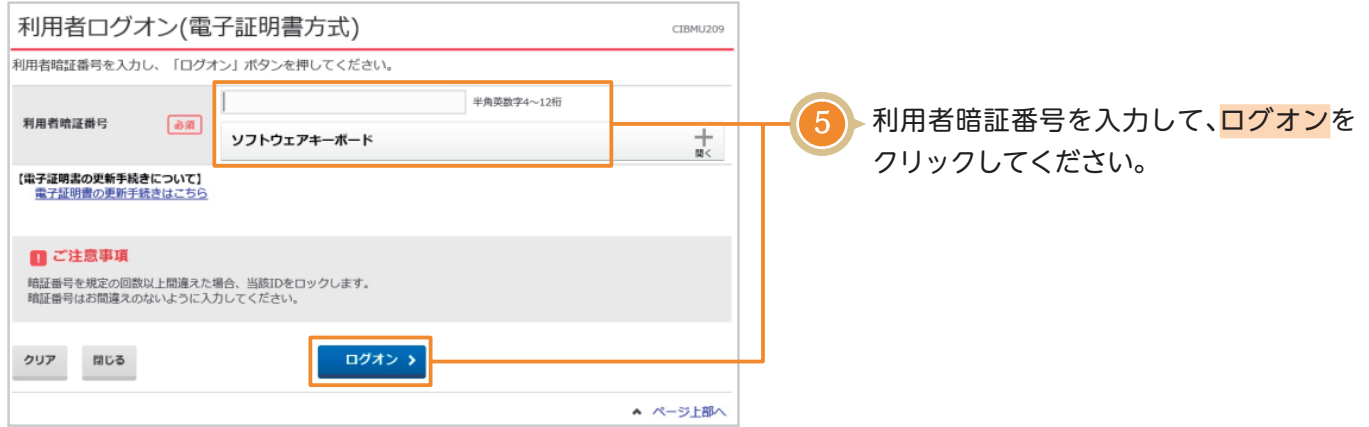

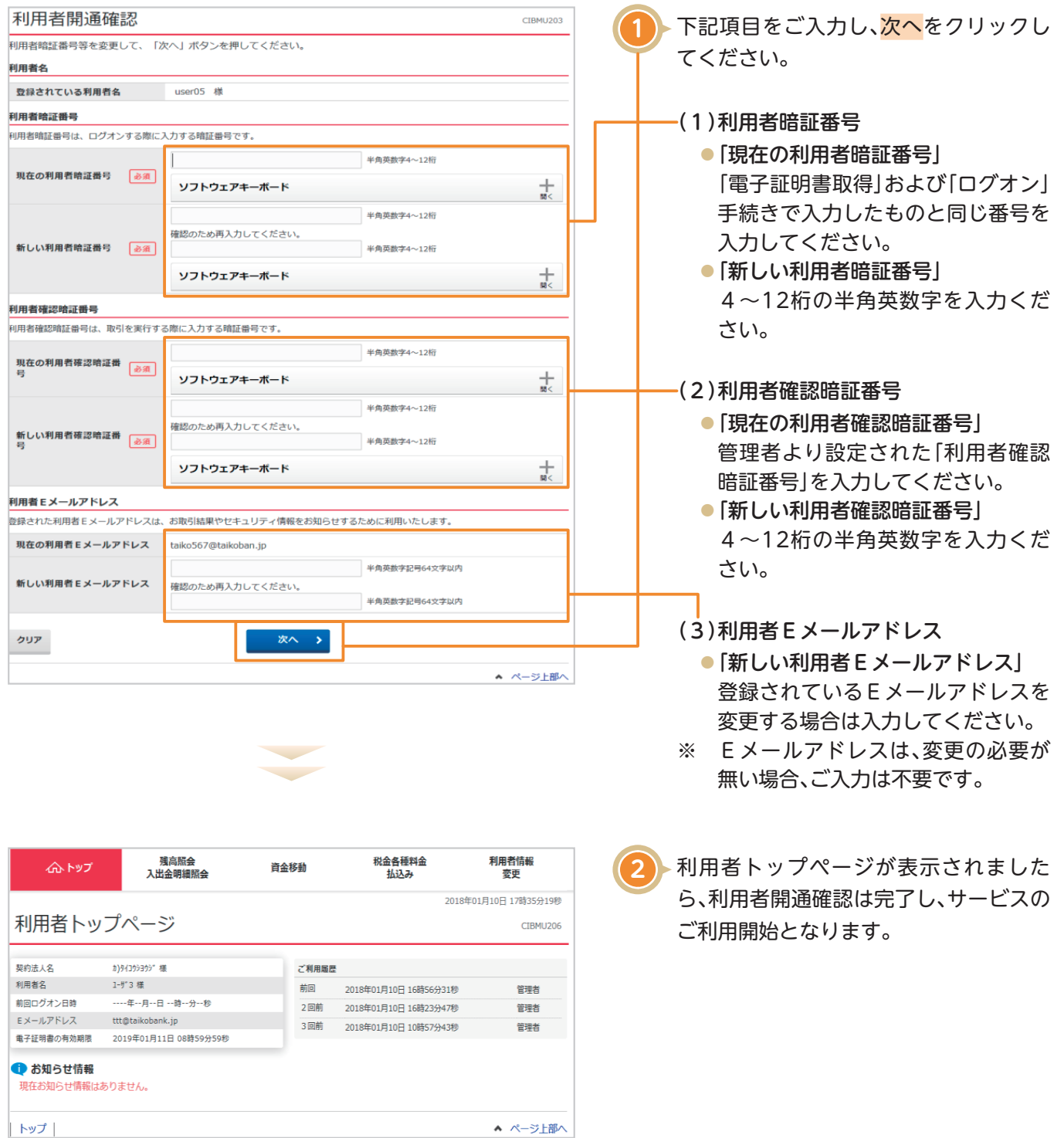